### STS School Activation & Registration - Instructions

To register your school, go to the following website:

https://stav.vic.edu.au/sts/login

## SCHOOL REGISTRATION & ACTIVATION

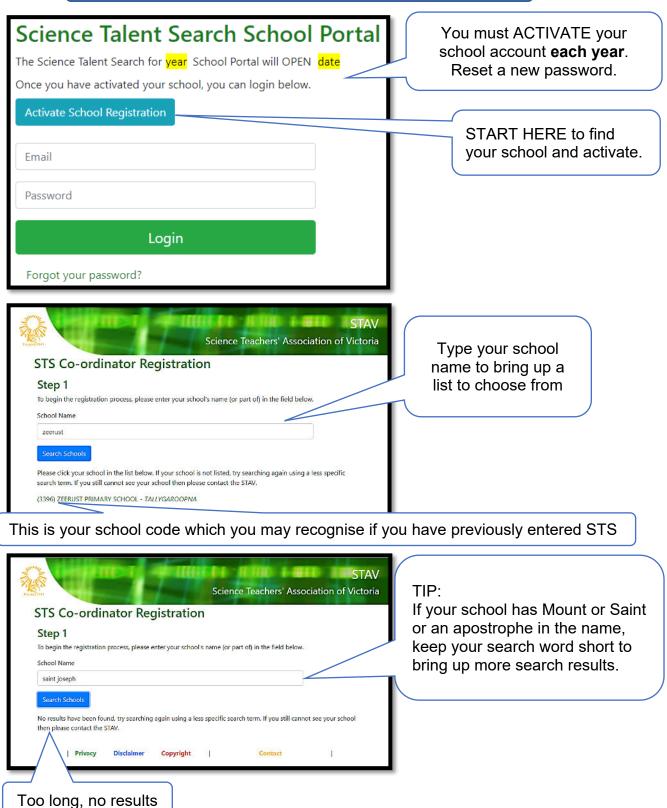

#### SCHOOL REGISTRATION & ACTIVATION cont.

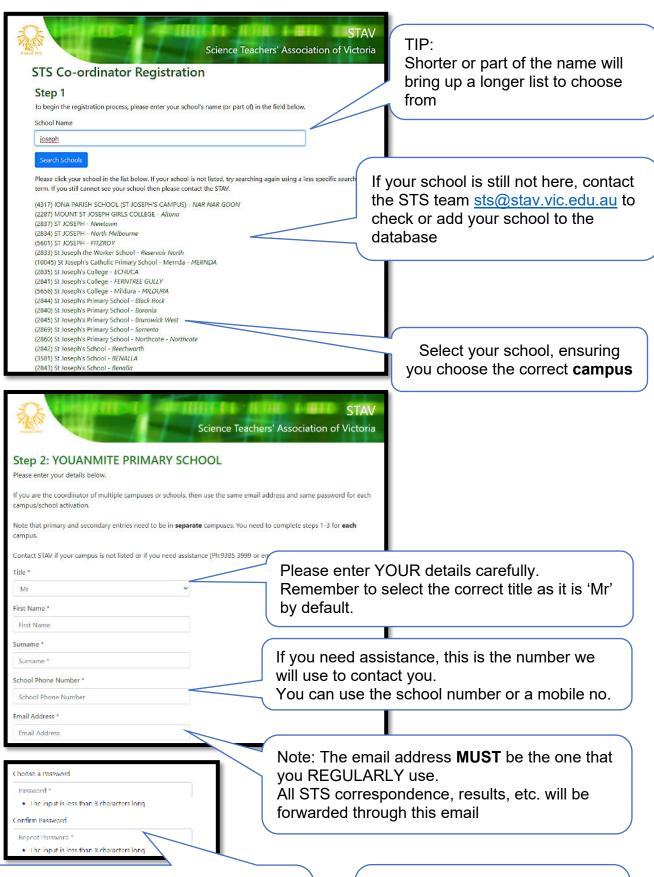

If you are registering MULTIPLE campuses: Use the **SAME EMAIL** and **SAME PASSWORD** for each campus. Once you have logged in, you can choose the campus from a drop-down list.

Passwords must be at least 8 characters long. You can use any letter, number or symbol. Passwords are case sensitive.

#### SCHOOL REGISTRATION & ACTIVATION cont.

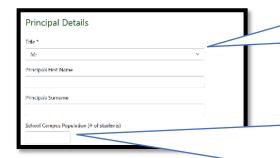

Please enter your Principal's details carefully. Remember to select the correct title as it is 'Mr' by default.

This is not the number of students involved in the competition. It is the total number of students at the CAMPUS.

For a P-12 school, and you are registering the primary campus, only enter primary student enrolment number.

This number is part of the calculation used for school award nomination.

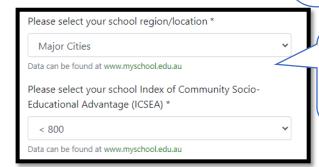

Select your school region and ICSEA value as classified by the *My School* website.

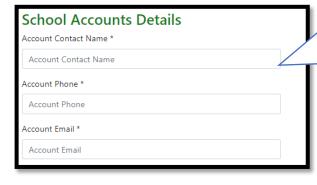

Please enter your account contact information.

This can be yourself or a specific school account contact.

Entry Fee Invoice will be emailed directly to this account contact.

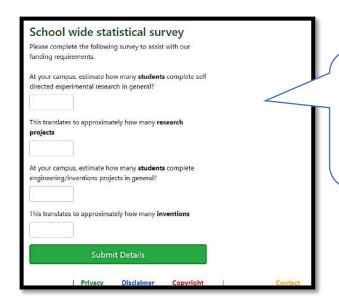

This survey is optional, but it does assist us with funding for the competition. The number you enter here can be an estimate.

We thank you for completing this survey.

#### SCHOOL REGISTRATION & ACTIVATION cont.

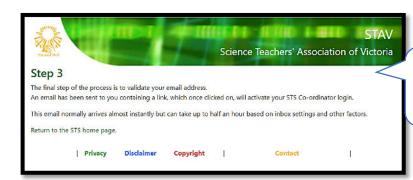

After you press 'Submit Details' you will see this screen.

# STS Registration Dear Janice, You are one step away from being an authorised STS Co-ordinator. Please click the following link to activate your account: http://www.stav.vic.edu.au/sts/register/validate/ Thankyou for your time. Science Talent Search Committee

If you entered your email correctly, this validation will be sent to you. Check your junk/spam folders.

In order to ACTIVATE your account, click on the individualised link in your email, or copy and paste into a web browser.

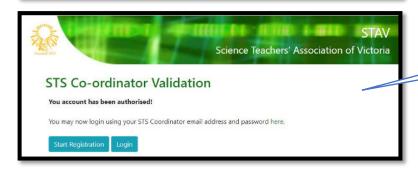

Success!

#### MANAGING YOUR SCHOOL REGISTRATION

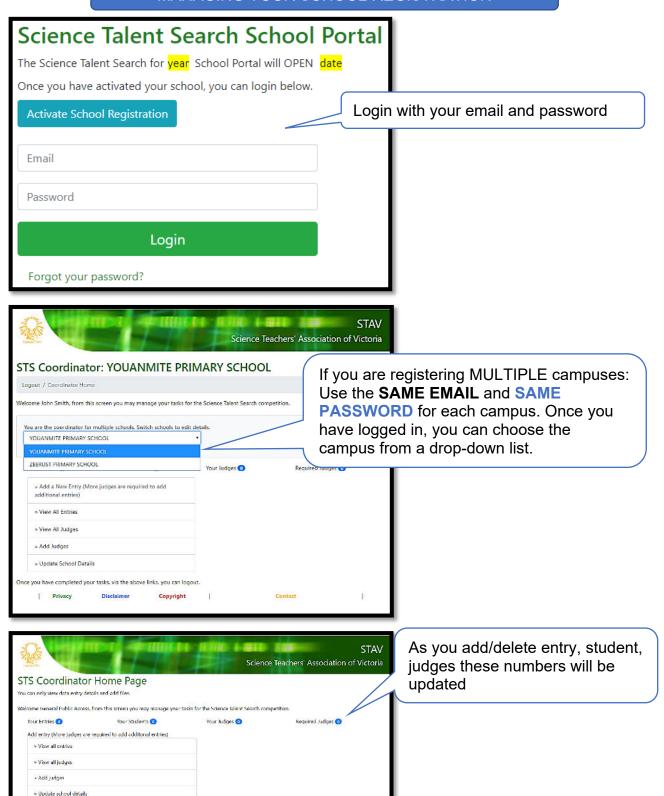

#### REGISTERING YOUR JUDGE(S)

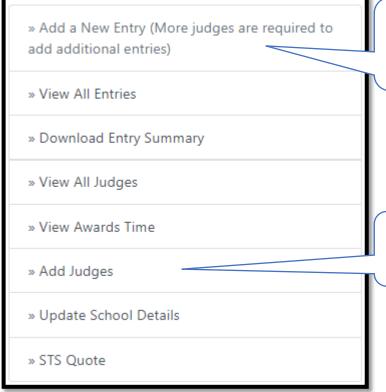

Once you have registered your judge, this link will change to allow you to start registering student project entries.

You must register your first school judge to start registering your first 1-12 entries.

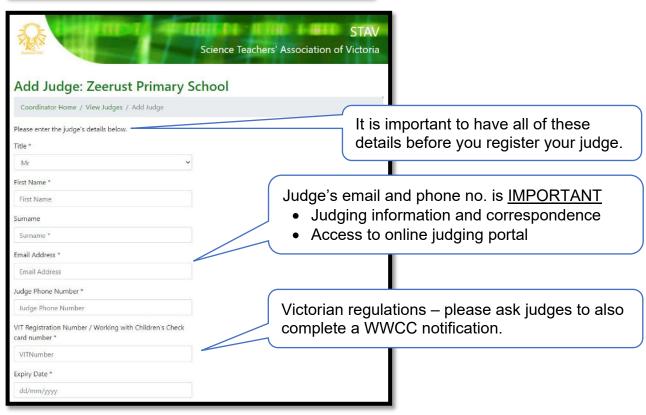

#### REGISTERING YOUR JUDGE(S) cont.

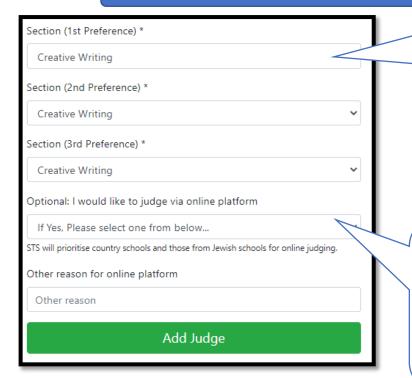

Country/regional/Jewish school judges will be prioritised for online judging sections.

Metro school judges who wish to particularly judge an online judging section: Provide your reason in the space provided. Email <a href="mailto:sts@stav.vic.edu.au">sts@stav.vic.edu.au</a> for any extenuating circumstances.

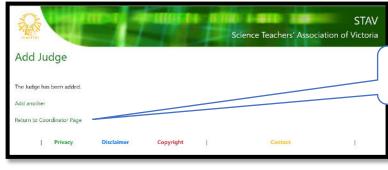

Once you have added a judge, you can return to your home page

#### **ADDING STUDENT ENTRIES**

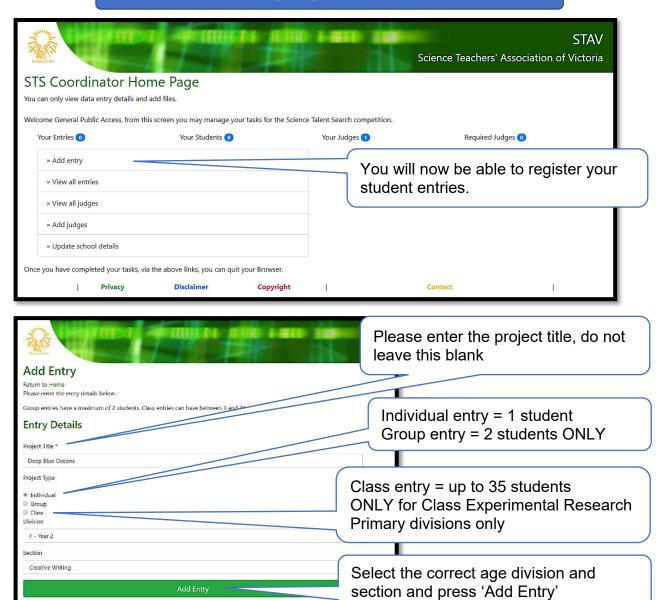

#### ADDING STUDENT ENTRIES cont.

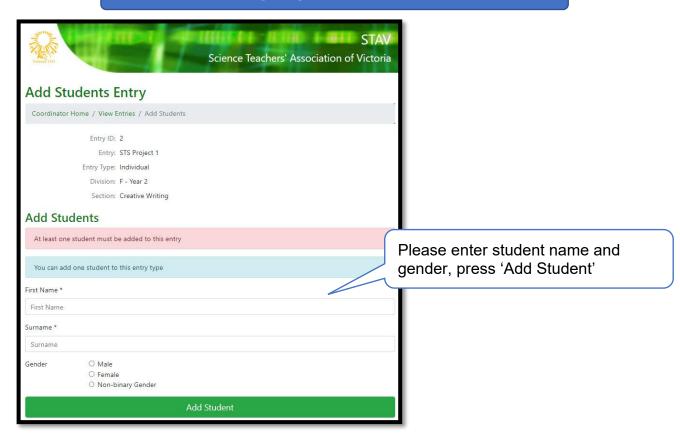

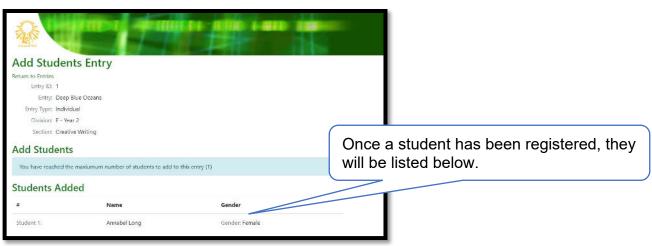

#### ADDING STUDENT GROUP ENTRIES

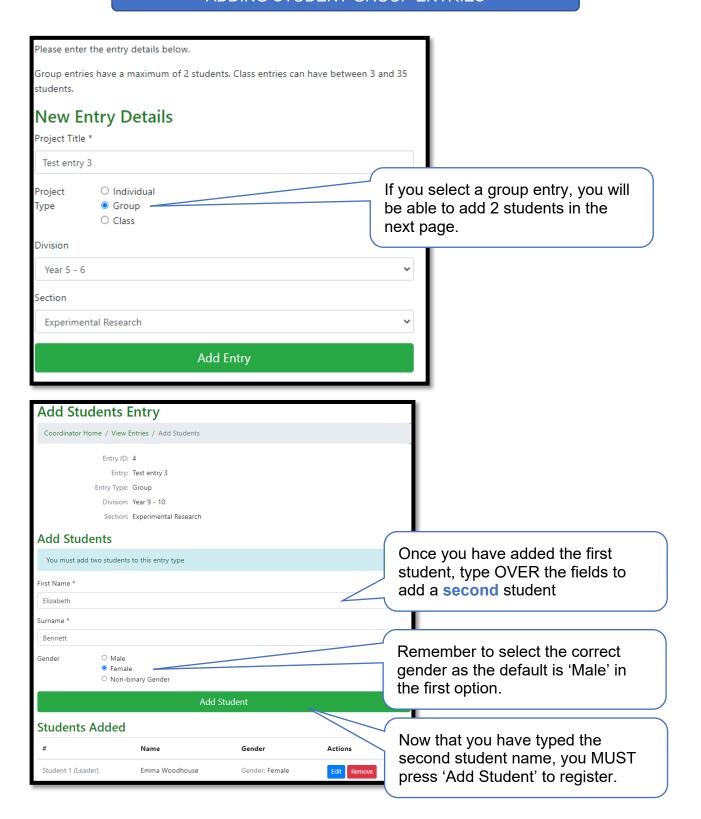

#### ADDING STUDENT GROUP ENTRIES cont.

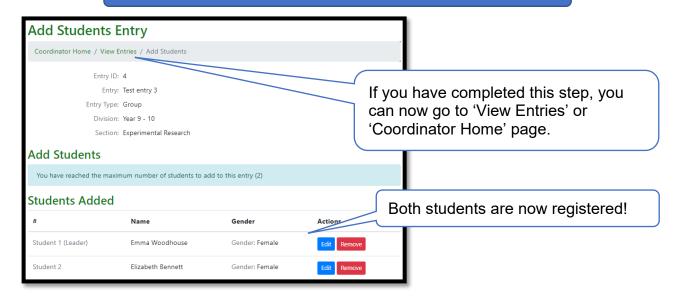

#### ADDING CLASS RESEARCH PROJECT ENTRIES

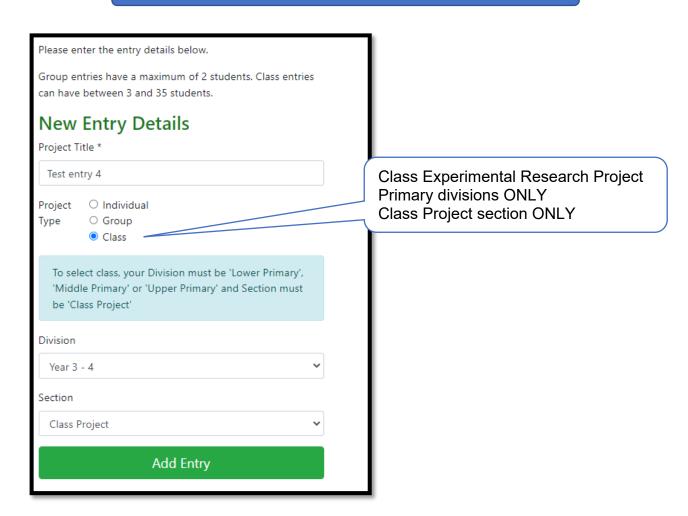

#### ADDING CLASS RESEARCH PROJECT ENTRIES cont.

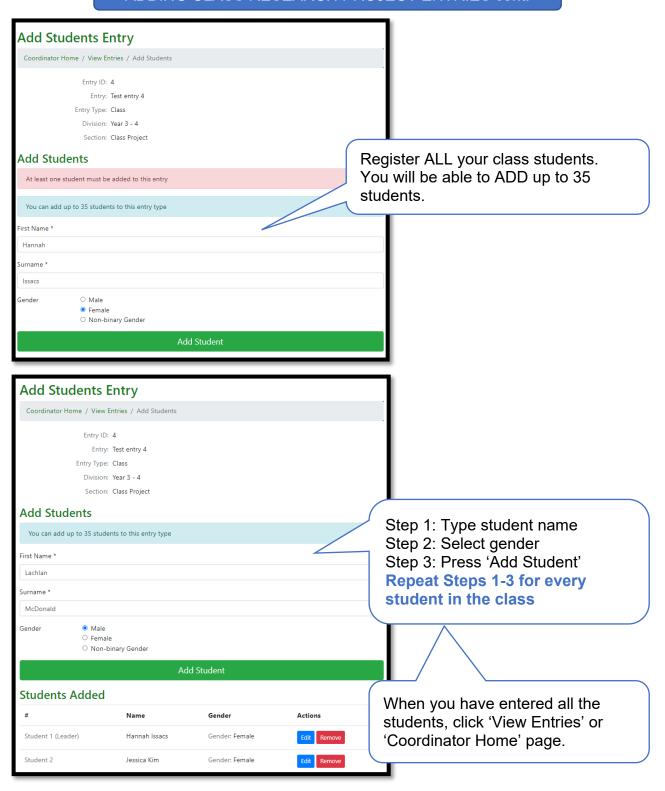

#### **EDITING AN ENTRY**

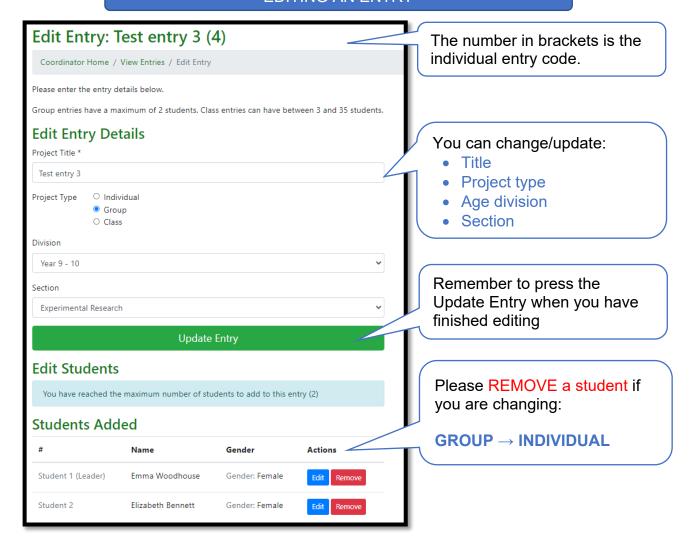

#### VIEWING ALL ENTRIES

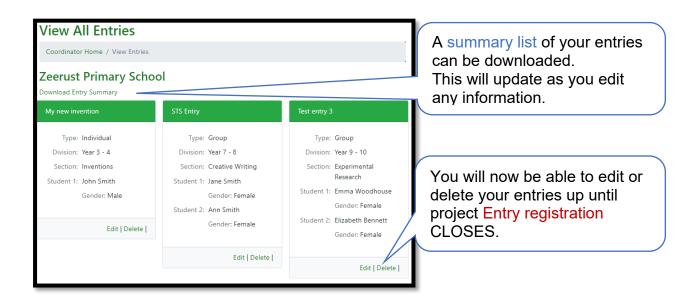